# Come creare una pianificazione che genera una spedizione in Contactsend

### **Obiettivo**

In questo tutorial vedremo che cosa è una pianificazione, come crearla dall'interfaccia di Contactplan e come usarla per generare una spedizione in Contactsend.

## **Che cos'è una pianificazione?**

Una pianificazione definisce come e quando portare avanti una specifica attività, usando un determinato segmento precedentemente creato. In una pianificazione puoi includere, ad esempio, tutte le informazioni necessarie per inviare una campagna marketing, a determinati destinatari, in una certa data e a una certa ora.

In questo tutorial vedrai nel dettaglio, come usare una pianificazione per creare in automatico una spedizione email in Contactsend.

Per saperne di più sulla creazione di pianificazioni, consulta la sezione apposita [\(https://explore.contactlab.com/en/products/Contactplan/main\\_guide/CreatingNewPlans/](https://explore.contactlab.com/en/products/Contactplan/main_guide/CreatingNewPlans/) ); per una breve introduzione ai segmenti invece leggi il tutorial "Come creare un segmento".

Torniamo all'oggetto del tutorial. Clicca la voce pianificazioni nel menù superiore dell'interfaccia Contactplan per gestire le pianificazioni esistenti o crearne di nuove.

# **Come creare una nuova pianificazione**

1) Clicca la voce **Pianificazioni** e poi il pulsante **Crea nuova pianificazione.**

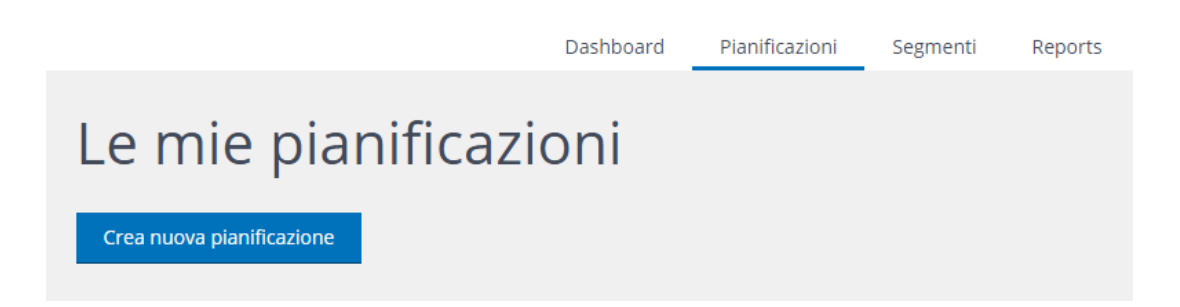

2) Nella pagina **Nuova pianificazione** dai un nome riconoscibile alla nuova pianificazione.

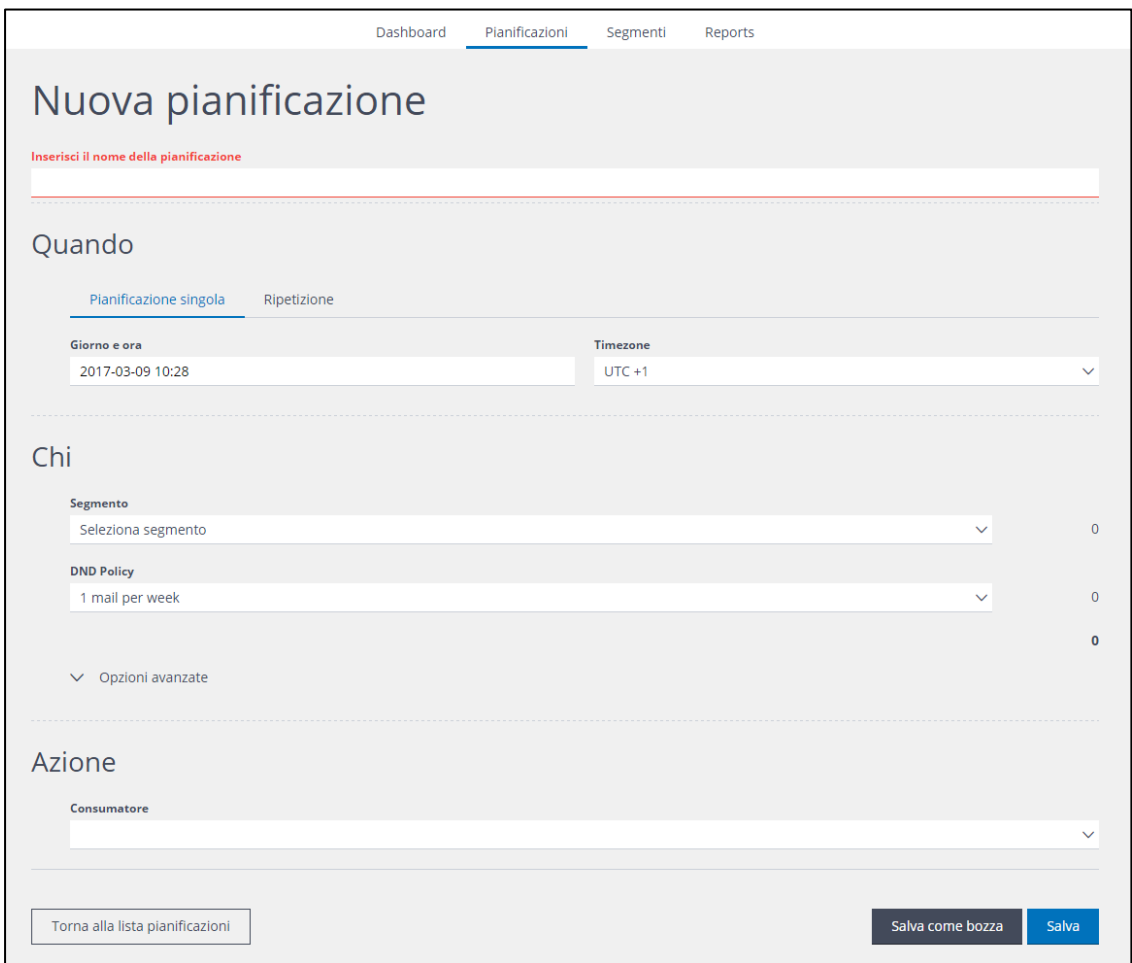

3) Alla voce **Quando** puoi decidere in quale momento la pianificazione dovrà essere eseguita, e la modalità di esecuzione:

**One shot** per farla eseguire solo una volta;

**Ripetuta** per un'attività ricorrente.

Se selezioni **One shot**, dovrai definire data e ora in cui l'operazione dovrà essere eseguita, ovvero, in questo caso, quando la spedizione sarà inviata.

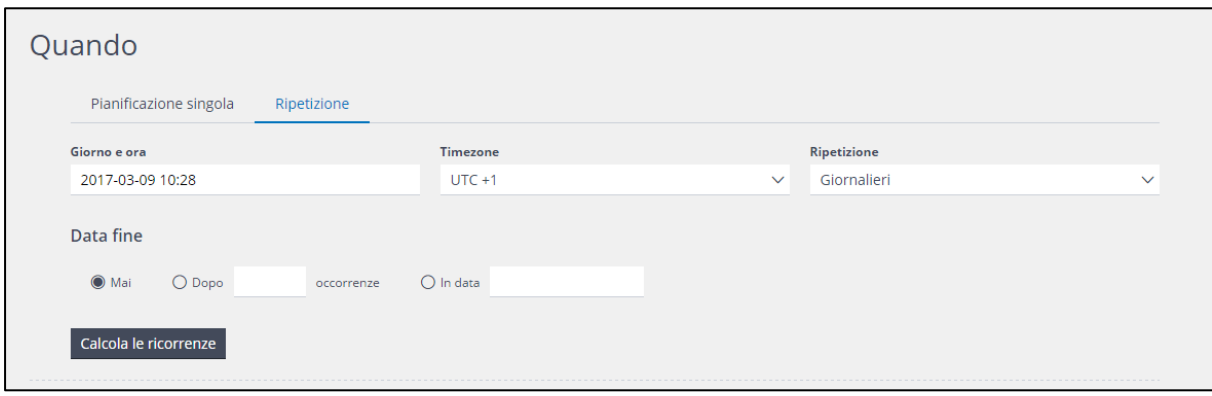

Se selezioni **Ripetuta**, dovrai definire data e ora in cui il primo invio della spedizione sarà eseguito, la frequenza della ricorrenza (ad esempio, Giornaliera, Settimanale o Mensile) e la data conclusiva del ciclo. Puoi scegliere tra:

#### **Mai**

L'azione viene eseguita finché non viene interrotta manualmente; in ogni caso potrà essere eseguita ricorsivamente al massimo per un anno.

#### **Dopo**

Selezione quante volte l'azione dovrà essere eseguita.

#### **Nella data**

Inserisci la data in cui la ricorrenza deve fermarsi.

#### **Nota:**

Una pianificazione ricorrente non può essere eseguita per più di un anno, o avere più di 365 esecuzioni con frequenza Giornaliera.

Se clicchi su **Calcola le ricorrenze**, verranno mostrate le date delle prime 10 ripetizioni, insieme al loro numero totale.

4) Alla voce **Chi**, seleziona dal menù a tendina il segmento da usare per creare in Contactsend il filtro di destinazione della spedizione.

Nell'elenco Politica DND (di non disturbo), se necessario, puoi selezionare una delle opzioni disponibili. Questo limiterà automaticamente il numero di comunicazioni che quel contatto potrà ricevere, in un determinato periodo di tempo. Per maggiori dettagli sulle politiche di non disturbo, vedi la pagina di approfondimento. Nell'esempio seguente è stata scelta una politica DND che permette ai relativi contatti di ricevere al massimo una mail alla settimana.

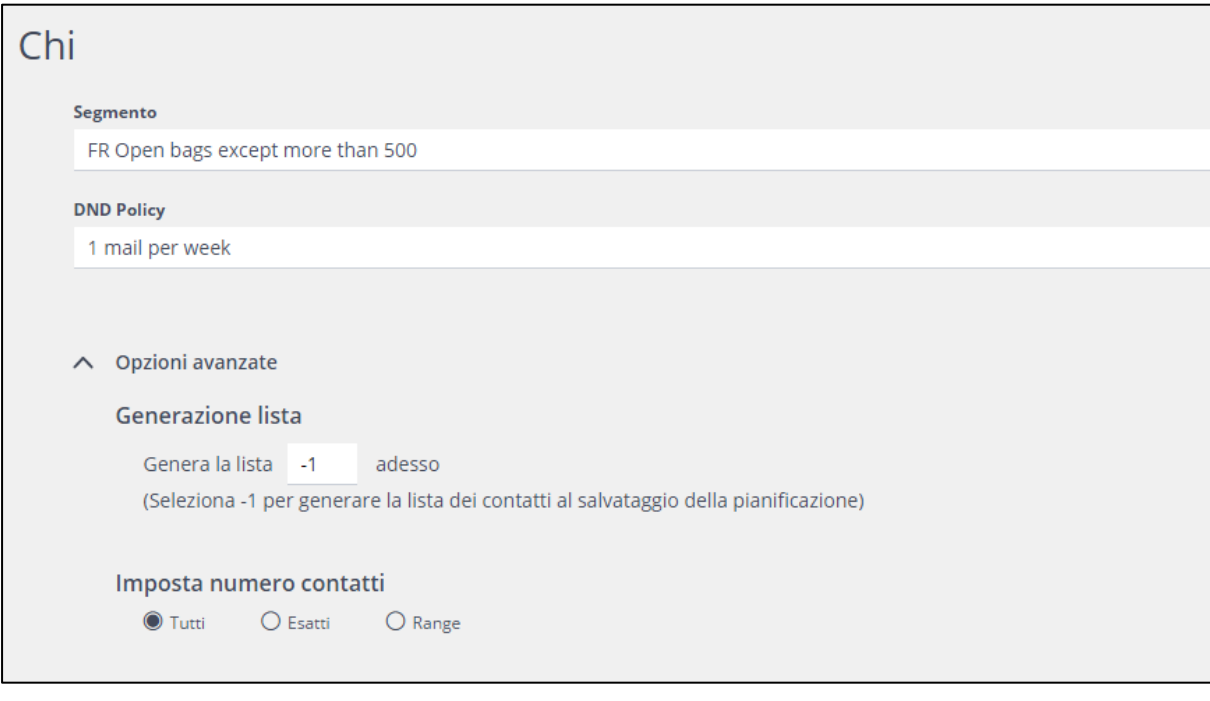

Le Opzioni avanzate ti permettono di:

Determinare, sotto Generazione lista, quando la lista di contatti da utilizzare dovrà essere generata. Scegliere, sotto Imposta numero contatti, quanti dei contatti della lista dovranno essere usati per questa attività.

Per esempio, inserisci: -1 per generare la lista appena la pianificazione viene salvata. Questo assicurerà che la spedizione email venga inviata al numero di contatti disponibili nel momento in cui la pianificazione viene creata. In ogni caso, l'opzione avanzata Imposta contatti determina quanti contatti della lista saranno effettivamente utilizzati come destinatari della spedizione. 0 per generare la lista nel momento in cui l'azione sulla pianificazione verrà eseguita. I contatti presenti in quella data e ora nel segmento di riferimento, saranno i destinatari della spedizione. Un numero intero positivo per generare la lista in quel numero di giorni prima che l'azione sulla pianificazione venga eseguita. Ad esempio, inserendo "2" si creerà la lista due giorni prima. Nota:

Un segmento è dinamico: è aggiornato al momento in cui le condizioni che lo compongono vengono applicate al database. Di conseguenza, i contatti inclusi in un segmento possono cambiare ogni volta che esso viene generato. Per maggiori dettagli sui segmenti potete consultare questa pagina.

Alla voce Imposta numero contatti, puoi impostare quanti dei contatti nella lista debbano essere usati per questa attività. Le opzioni disponibili sono:

#### **Tutti**

5)

Viene usata l'intera lista, ed è soggetta a qualunque politica DND venga applicata.

#### **Esatti**

Ti permette di definire un numero preciso di contatti, e cosa Contactplan dovrà fare nel caso in cui quel numero di utenti non sarà effettivamente disponibile quando la lista viene generata, o dopo che la politica DND è stata applicata. **Intervallo**

Ti permette di definire un intervallo di valori nel quale il numero di contatti dovrà essere compreso; per esempio 20.000 – 50.000, e cosa Contactplan dovrà fare nel caso in cui quel numero di utenti non sarà effettivamente disponibile quando la lista viene generata, o dopo che la politica DND è stata applicata.

Se Esatti oppure Intervallo sono selezionati, Contactplan selezionerà in modo casuale i contatti dalla lista per raggiungere il numero indicato.

6) Sotto la voce Azione, scegli Clab Campaign Creator dal menù a tendina Consumatore. Questo ti permetterà di creare, a partire dalla pianificazione, una spedizione email che poi verrà inviata tramite Contactsend.

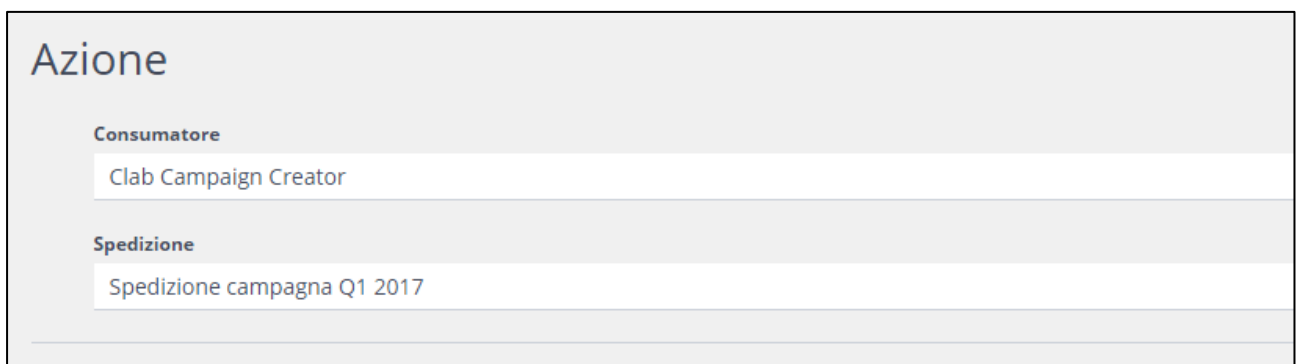

A seconda delle impostazioni prescelte, le opzioni potranno includere anche:

#### **Clab Filter Creator**

Ti permette di creare filtri in Contactsend

#### **Consumer SFTP plugin**

Definisce quale è lo spazio in cui la lista generata dovrà essere esportata.

- 7) Clicca **Crea,** posizionato sulla destra del riquadro della spedizione, per cominciare a comporre i contenuti della tua campagna email.
- 8) Alla voce **Informazioni di base**, dare alla spedizione un nome adatto..

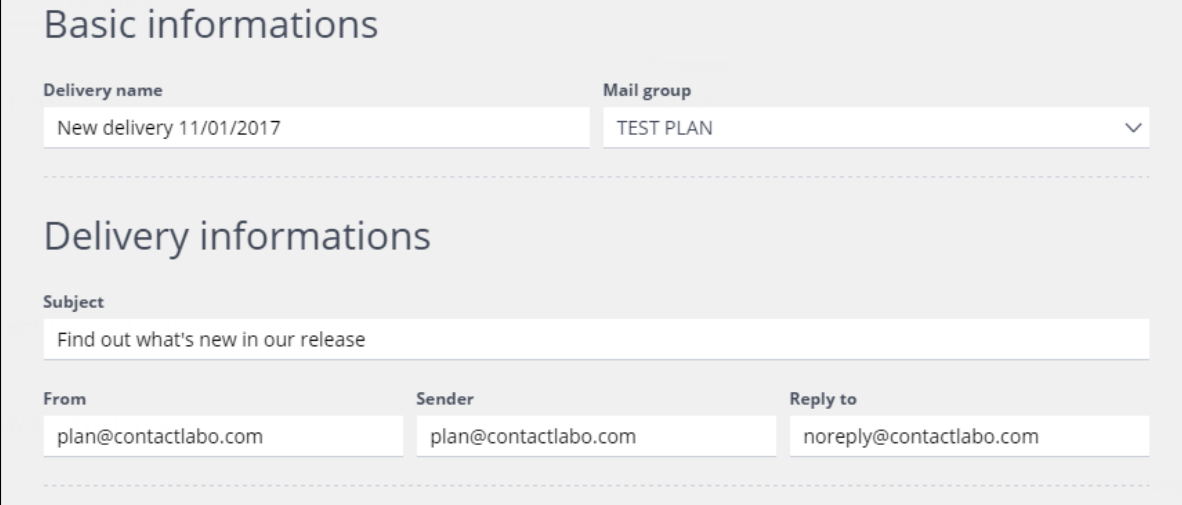

- 9) Seleziona dal menù a tendina il gruppo email di Contactsend nel quale desideri creare la spedizione.
- 10) Clicca su **Avanti** per mostrare le Informazioni sulla spedizione.
- 11) Inserisci l'oggetto e i dati del mittente ("from" e "reply-to").
- 12) Clicca su **Avanti** per poter inserire il corpo del messaggio.
- 13) A questo punto, scegli se vuoi:

Importare una pagina creata da un template PageBuilder, che dovrà essere stato precedentemente configurato sul tuo account aziendale. Per maggiori dettagli su PageBuilder puoi consultare questa pagina.

Incollare il codice HTML del contenuto nel riquadro relativo.

Nota: Il riquadro in cui incolli l'HTML non è un editor. Dovrai dunque creare manualmente, o con un tuo editor HTML, il codice da incollare qui.

In questo tutorial, useremo invece come esempio un template PageBuilder.

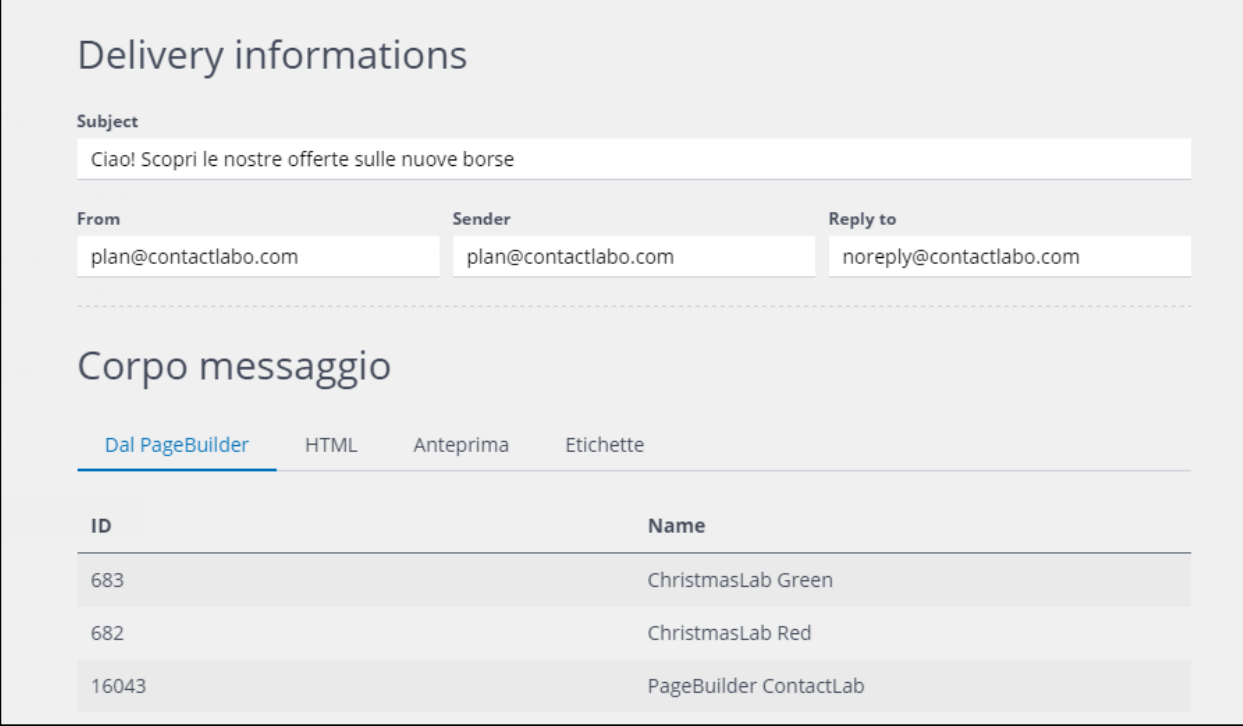

#### 14) Clicca **Da PageBuilder,** e seleziona il percordo corretto in cui si trova la pagina da importare.

15) Individua e clicca sulla pagina da importare.

16) Una volta che l'hai selezionata, puoi:

Visualizzare il suo codice nel riquadro dell'HTML. Nota: I link presenti nell'HTML verranno automaticamente tracciati per conteggiare i click.

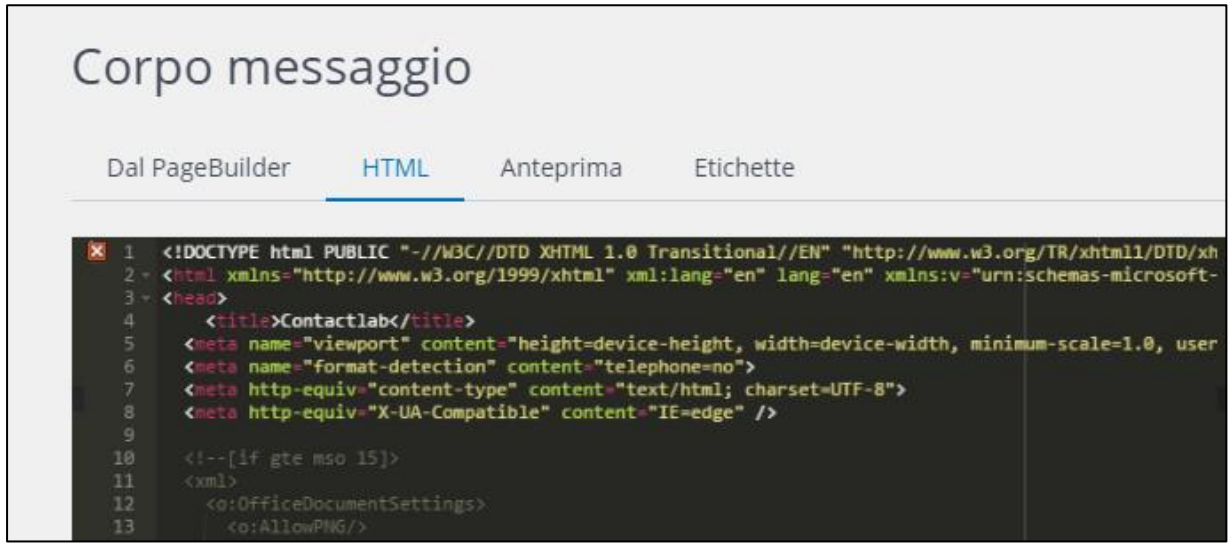

Visualizzare in **anteprima** come i destinatari visualizzeranno il messaggio.

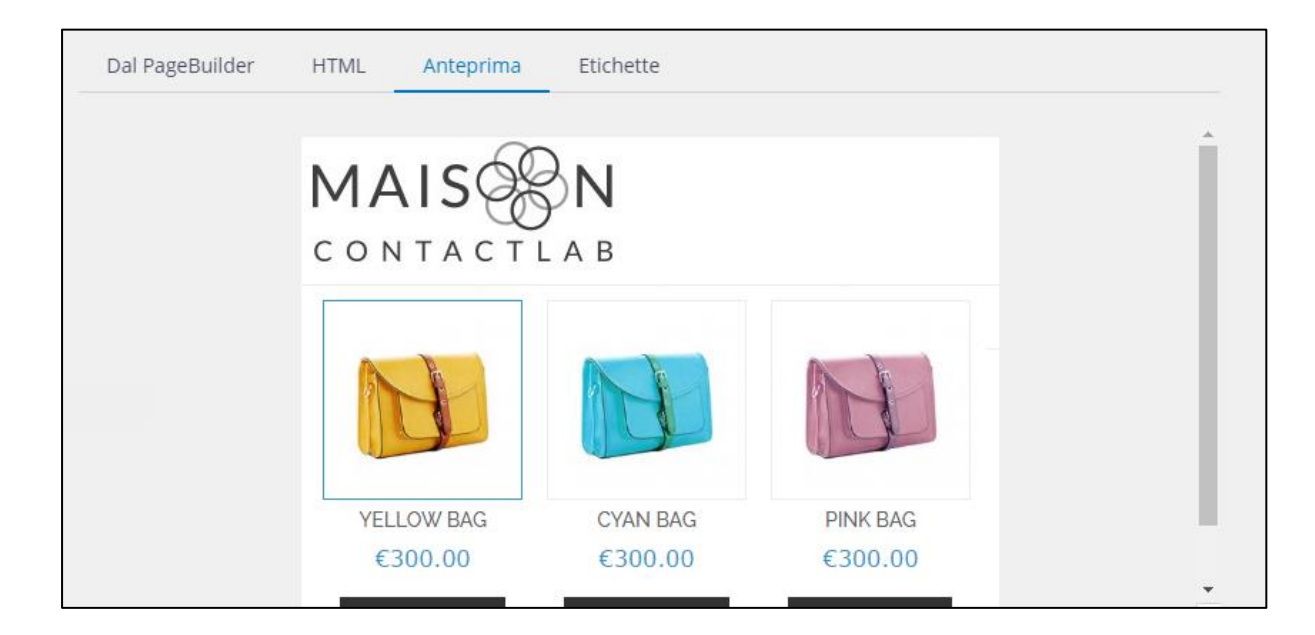

Aggiungere **etichette** alla spedizione, se necessario.

17) Clicca su **Avanti** per visualizzare la lista di test.

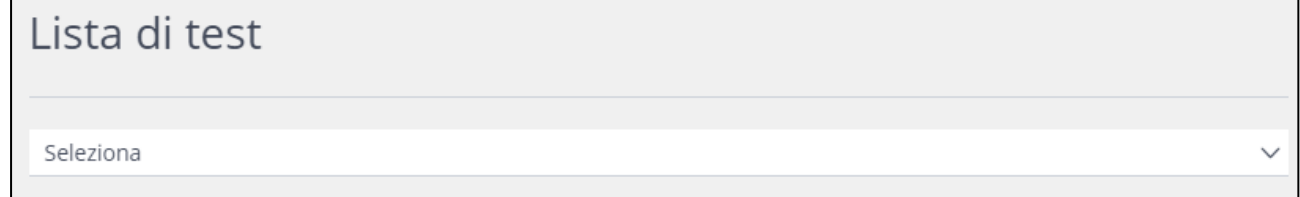

18) Se desideri inviare una spedizione di prova, scegli una lista di test tra quelle disponibili, o creane una al momento inserendo una lista di indirizzi email separati da virgole.

Nota: Gli indirizzi email devono essere presenti nel database relavito. Anche se li scrivi manualmente creando una lista al momento, non verranno inseriti nel database: devono già esserci.

- 19) Clicca su Salva, in fondo alla pagina, per attivare la tua pianificazione con spedizione in Contactsend secondo le impostazioni che hai definito; oppure or clicca Salva come bozza, per salvare il lavoro e riprenderlo successivamente.
- 20) Clicca su su **Salva**, in fondo alla pagina, per attivare la tua pianificazione con spedizione in Contactsend secondo le impostazioni che hai definito; oppure or clicca Salva come bozza, per salvare il lavoro e riprenderlo successivamente.

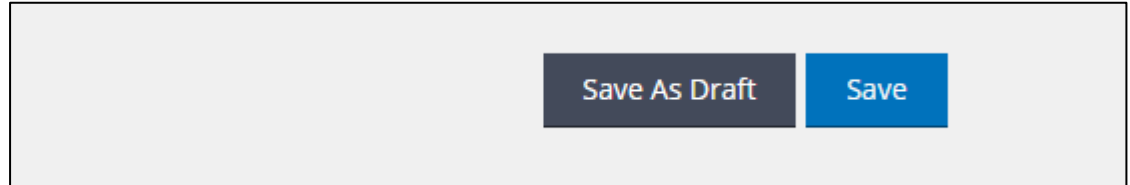

#### **Nota:**

Se non clicchi né **Salva** né **Salva come bozza** e ti sposti dalla pagina Nuova pianificazione, questa pianificazione andrà perduta.

Salvandola, la ritroverai nell'elenco della pagina Le mie pianificazioni.